**Functions integrated in the drive using conveyor-related applications as example** 

**SINAMICS G120 and SINAMICS G120D** 

**Application May 2012** 

# **Applikationen & Tools**

**Answers for industry.** 

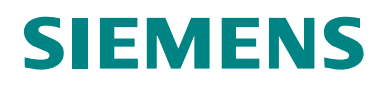

#### **Siemens Industry Online Support**

This article is taken from the Siemens Industry Online Support. The following link takes you directly to the download page of this document:

<http://support.automation.siemens.com/WW/view/en/58399364>

#### **Caution**

The functions and solutions described in this article confine themselves to the realization of the automation task predominantly. Please take into account furthermore that corresponding protective measures have to be taken up in the context of Industrial Security when connecting your equipment to other parts of the plant, the enterprise network or the Internet. Further information can be found under the Item-ID 50203404.

<http://support.automation.siemens.com/WW/view/en/50203404>

You can also actively use our Technical Forum from the Siemens Industry Online Support regarding this subject. Add your questions, suggestions and problems and discuss them together in our strong forum community:

[http://www.siemens.com/forum-applications](http://www.automation.siemens.com/WW/forum/guests/Conference.aspx?ForumID=230&Language=en)

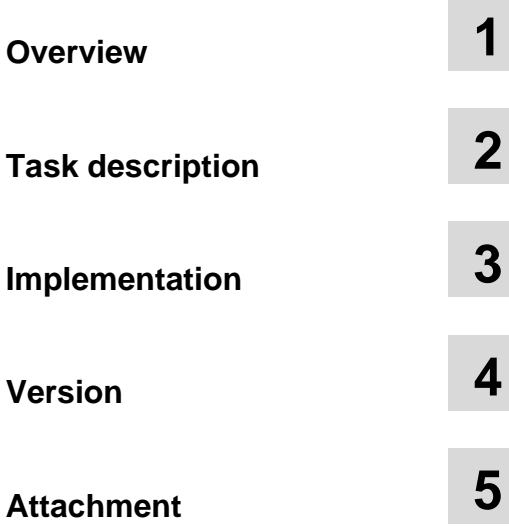

# SINAMICS G120 and G120D Functions integrated in the drive using conveyor-related applications as example

Valid for FW V4.5

### <span id="page-3-0"></span>**Warranty and liability**

**Note** The Application Examples are not binding and do not claim to be complete regarding the circuits shown, equipping and any eventuality. The Application Examples do not represent customer-specific solutions. They are only intended to provide support for typical applications. You are responsible for ensuring that the described products are used correctly. These application examples do not relieve you of the responsibility to use safe practices in application, installation, operation and maintenance. When using these Application Examples, you recognize that we cannot be made liable for any damage/claims beyond the liability clause described. We reserve the right to make changes to these Application Examples at any time without prior notice. If there are any deviations between the recommendations provided in these application examples and other Siemens publications – e.g. Catalogs – the contents of the other documents have priority.

We do not accept any liability for the information contained in this document.

Any claims against us – based on whatever legal reason – resulting from the use of the examples, information, programs, engineering and performance data etc., described in this Application Example shall be excluded. Such an exclusion shall not apply in the case of mandatory liability, e.g. under the German Product Liability Act ("Produkthaftungsgesetz"), in case of intent, gross negligence, or injury of life, body or health, guarantee for the quality of a product, fraudulent concealment of a deficiency or breach of a condition which goes to the root of the contract ("wesentliche Vertragspflichten"). The damages for a breach of a substantial contractual obligation are, however, limited to the foreseeable damage, typical for the type of contract, except in the event of intent or gross negligence or injury to life, body or health. The above provisions do not imply a change of the burden of proof to your detriment.

Any form of duplication or distribution of these Application Examples or excerpts hereof is prohibited without the expressed consent of Siemens Industry Sector.

# **Table of contents**

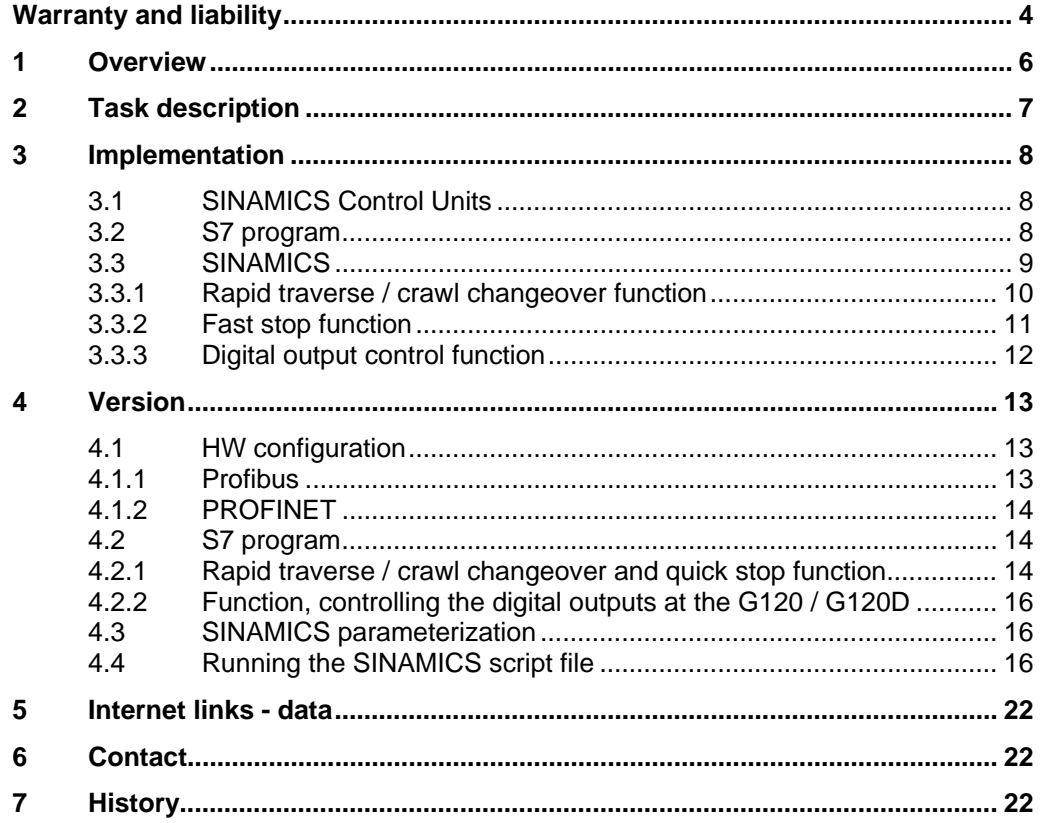

### <span id="page-5-0"></span>**1 Overview**

Frequently, fast and reproducible responses of frequency converters to binary signals are required in applications.

A typical example of such an application is the changeover from rapid traverse/crawl and fast stop (quick stop) via sensors for conveyor-related applications.

Generally, applications such as these are realized by entering the sensor signals into the PLC via digital input modules – and the PLC then appropriately controls the frequency converter. However, the disadvantage of this solution is a fluctuating response time that is frequently too long. This is caused by the PLC cycle time and the bus circulating time.

All SINAMICS G120 – with the exception of the SINAMICS G120C – have *freely parameterizable function blocks (FFB)* as standard. These can be used in the frequency converter to implement pre-processing interlocking logic that can result in fast and reproducible responses.

By using the digital inputs and outputs of the SINAMICS G120 or the SINAMICS G120D as distributed I/O of the PLC, frequently, no additional I/O modules are required to connect sensors and actuators.

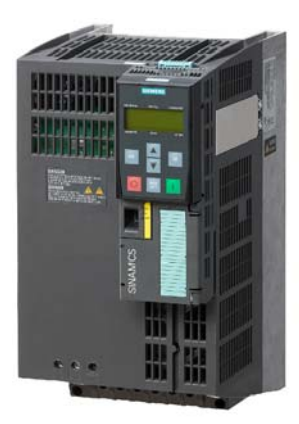

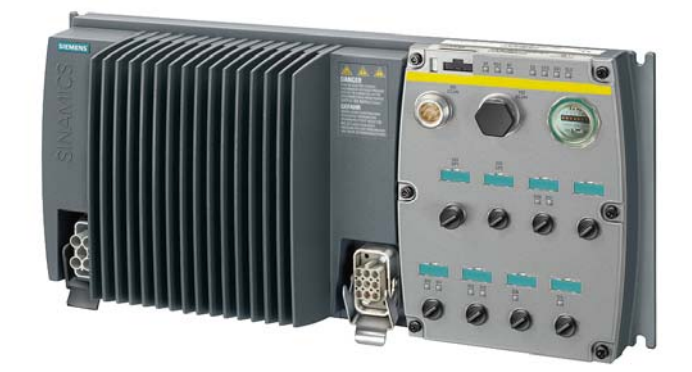

Fig. 1-1 SINAMICS G120 and SINAMICS G120D

# <span id="page-6-0"></span>**2 Task description**

The PLC should control the drive motor of a conveyor belt via the fieldbus (Profibus or Profinet) and supply the frequency setpoint (rapid traverse velocity).

Just in front of the stop sensor, when another sensor is actuated, the drive motor should be decelerated from rapid traverse to crawl and then shut down at the stop sensor itself.

For each direction, there is a sensor for the crawl motion and a sensor for the fast stop. The direction of motion defines which sensor pair is active. The other pair is deactivated.

A bypass signal from the PLC should be provided to move the goods being transported or to restart the conveyor belt when the stop sensor has been actuated.

In addition, the digital inputs of the G120 / G120D should be read-in as distributed I/O in the PLC and the digital outputs of the G120 / G120D used as distributed I/O of the PLC to control actuators (e.g. valves).

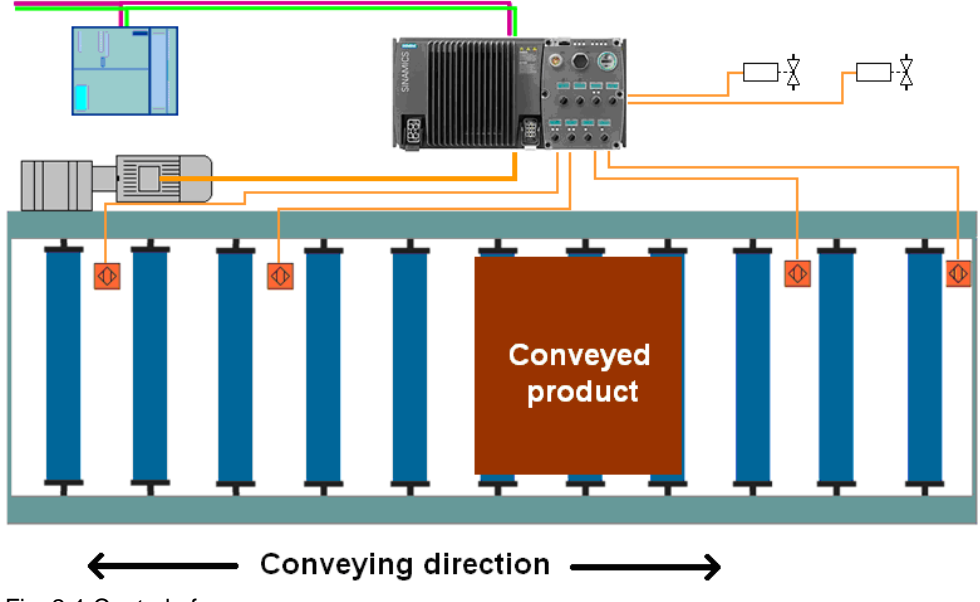

Fig. 2-1 Control of a conveyor

The implementation of the functionality will be subsequently described based on the SINAMICS G120 CU240D-2 PN. In principle, the procedure is the same for all other SINAMICS G120.

### <span id="page-7-0"></span>**3 Implementation**

The implementation is sub-divided between the S7 program and the SINAMICS G120 parameterization (parameter assignment).

#### <span id="page-7-1"></span>**3.1 SINAMICS Control Units**

This Application is valid for the following SINAMICS G120 / G120 D Control Units (CU):

Table 3-1 Control Units

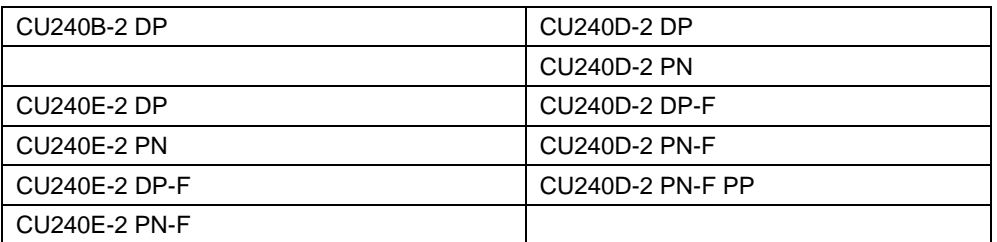

#### <span id="page-7-2"></span>**3.2 S7 program**

In the S7 program, the SINAMICS G120 frequency converter is controlled and supplied with the frequency setpoint via the fieldbus (Profibus or Profinet). An example of the S7 program is provided in this Application.

#### **FC100**

The FC 100 organizes the communication between the S7 and the drive. Status words from the drive are read-in and control words are sent to the drive.

#### **FC 10**

The information for the drive are interconnected at the FC100 in the FC10. Here, for example, the required enable signals for the drive are set via the control words. The bypass signal, control word 1 bit 12, is controlled in network 1.

#### **Fieldbus telegram structure**

Table 3-2 Fieldbus telegram structure

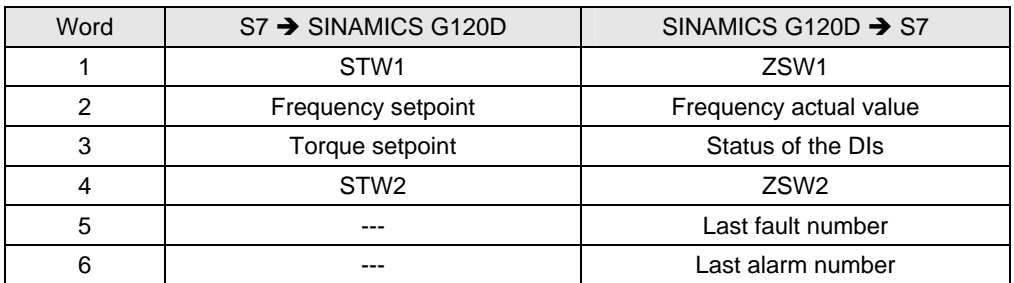

In addition to the usual signals of the STW1, the following signals should be supplied:

- STW1, bit 12 (signal  $1 =$  sensors jumpered)
- STW2, bit 6 (signal  $1 =$  control of the G120 DO 0)
- STW2, bit 7 (signal  $1 =$  control of the G120 DO 1)

#### <span id="page-8-0"></span>**3.3 SINAMICS**

In SINAMICS G120 / G120D, the appropriate logic operations are executed using a script file. Using a script file, similar to a macro, the logic operations to be implemented in the drive can be configured in a very user-friendly fashion. The script file is called once for this purpose.

For a better understanding, the control signals from the PLC and the essential interconnections in the SINAMICS are subsequently shown, marked in red in the function diagram.

#### **3.3.1 Rapid traverse / crawl changeover function**

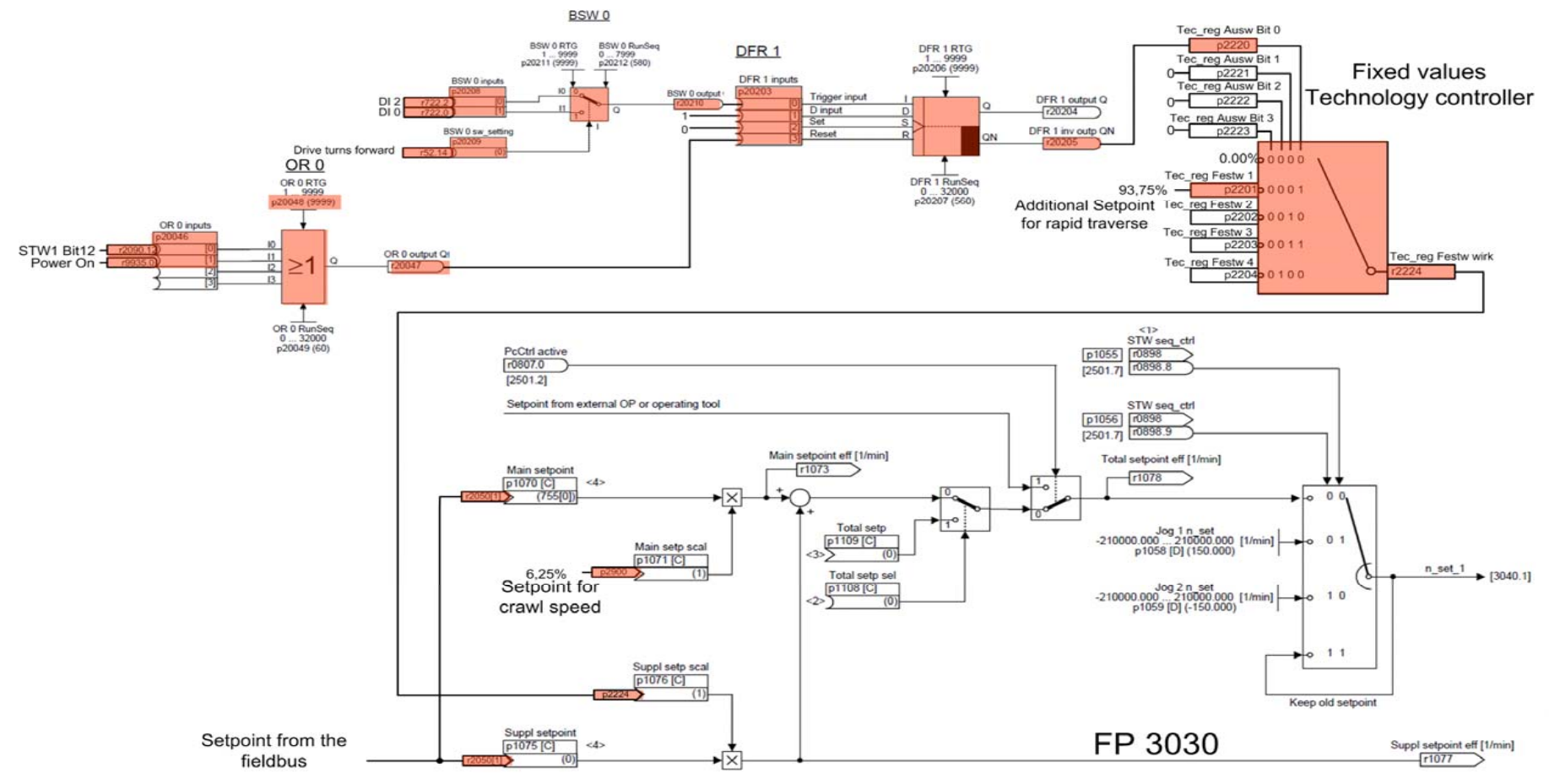

Figure 3-1 Rapid traverse / crawl changeover function

<span id="page-9-0"></span>Functions integrated in the drive using conveyor-related applications as example  $\frac{1}{2}$ V1.0, Item-ID: 58399364 10. Item-ID: 58399364 10. Item-ID: 58399364 10. Item-ID: 58399364 10. Item-ID: 58399364 10. Item-ID: 58399364 10. Item-ID: 58399364 10. Item-ID: 58399364 10. Item-ID: 58399364 10. Item-ID:

#### **3.3.2 Fast stop function**

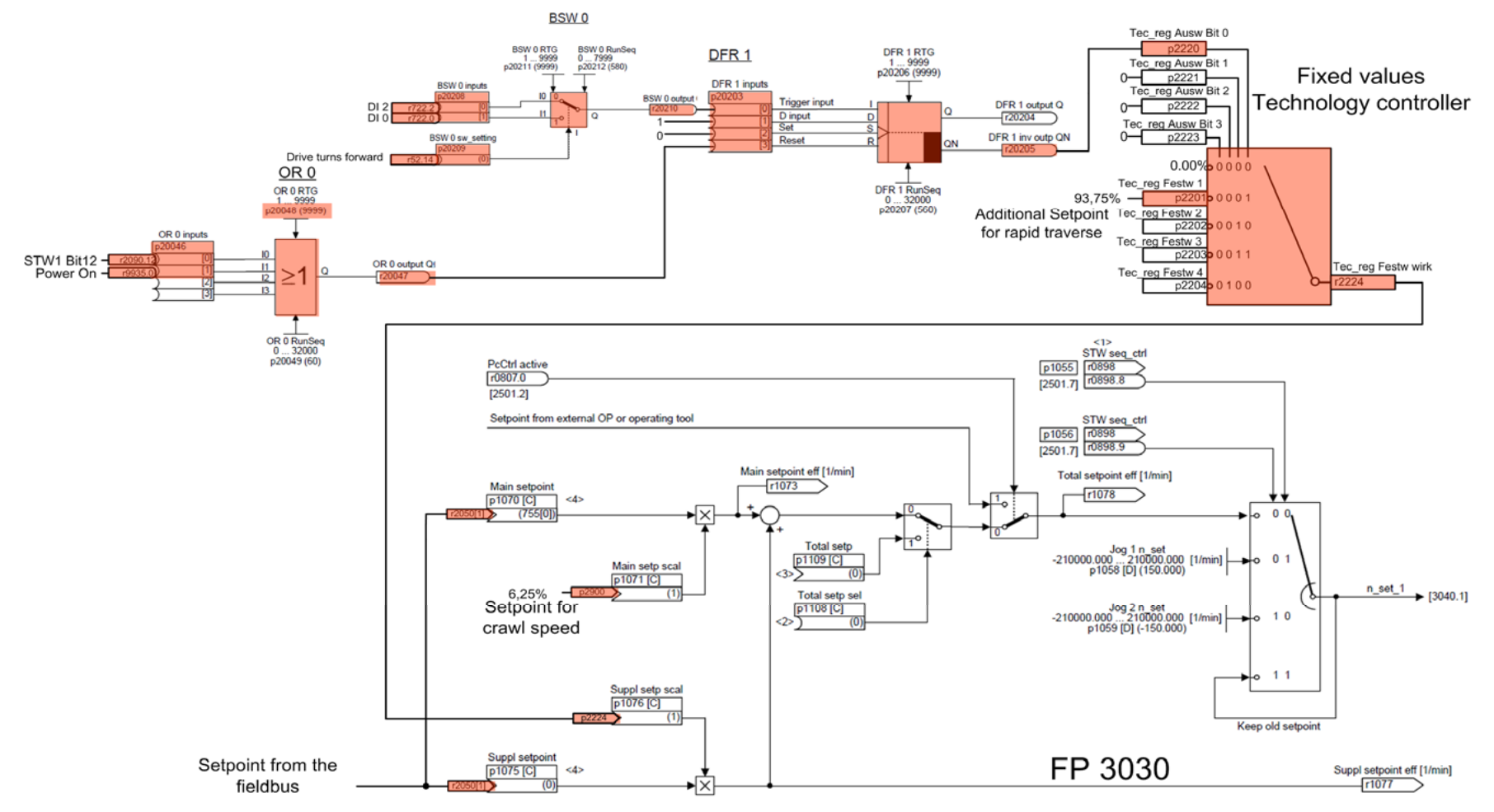

Figure 3-2 Fast stop function

<span id="page-10-0"></span>Functions integrated in the drive using conveyor-related applications as example V1.0, Item-ID: 58399364<br>V1.0, Item-ID: 58399364

#### **3.3.3 Digital output control function**

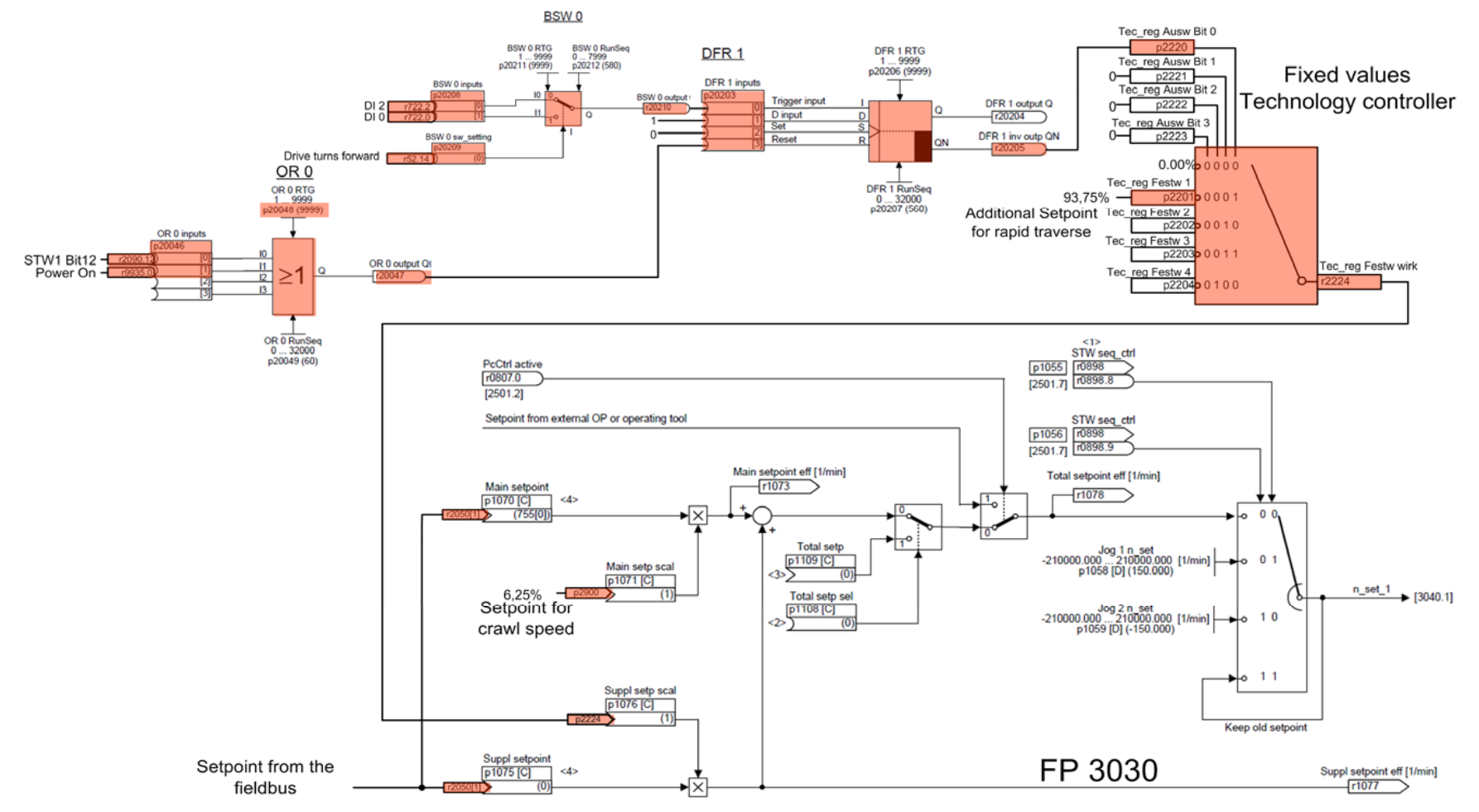

Figure 3-3 Digital output control function

<span id="page-11-0"></span>Functions integrated in the drive using conveyor-related applications as example V1.0, Item-ID: 58399364 12

# <span id="page-12-0"></span>**4 Version**

#### <span id="page-12-1"></span>**4.1 HW configuration**

The SINAMICS G120 /G120D should be inserted in the hardware configuration of the S7 control with either Profibus or Profinet.

#### <span id="page-12-2"></span>**4.1.1 Profibus**

With Profibus, for communication between the PLC and the SINAMICS, under*DP slave properties* for *Default: None* should be selected. Create a slot for *Actual value* with a length of *6 words* and a slot for *Setpoint* with a length of *4 words*.

Please ensure that the starting address of the actual value and the setpoint slot are the same.

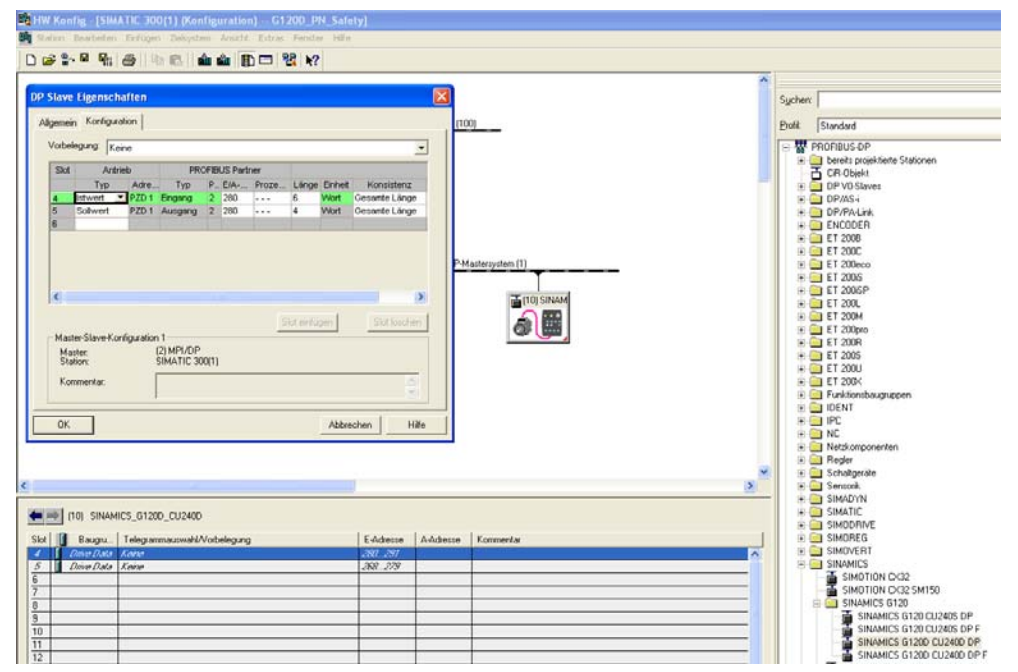

Fig. 4-1 HW configuration for Profibus

#### <span id="page-13-0"></span>**4.1.2 PROFINET**

For Profinet, the *Free message frame* telegram type should be selected for communications between the PLC and the SINAMICS device. Under *Inputs* create a range with a length of *6 words* and under *Outputs*, a range of *4 words*.

In this case, it must be ensured that the starting addresses of the input and the output ranges are the same.

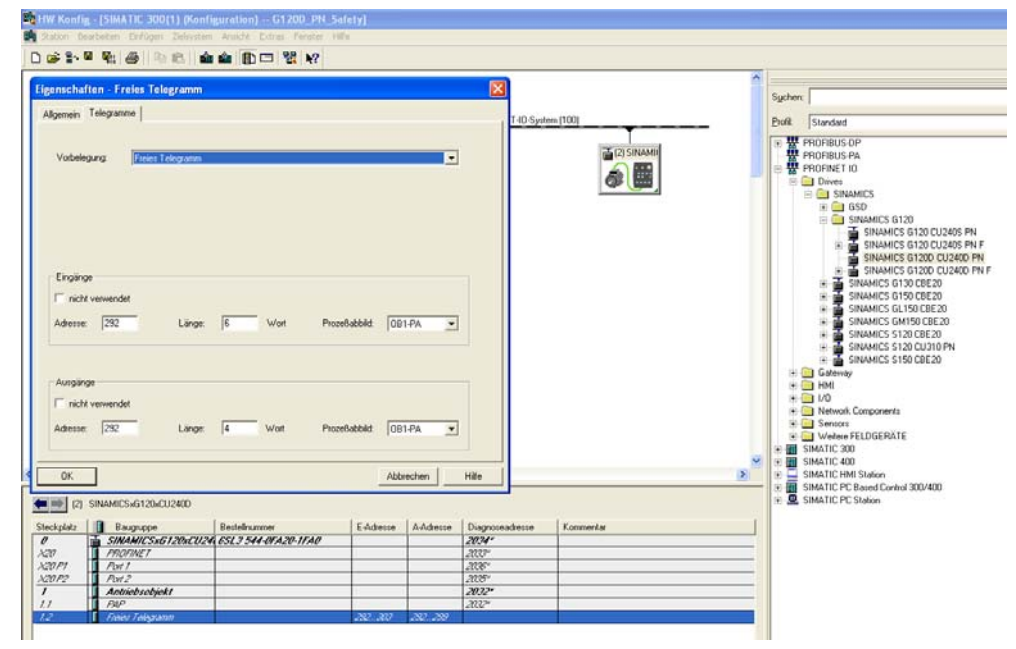

Fig. 4-2 HW configuration for Profinet

### <span id="page-13-1"></span>**4.2 S7 program**

#### **4.2.1 Rapid traverse / crawl changeover and quick stop function**

<span id="page-13-2"></span>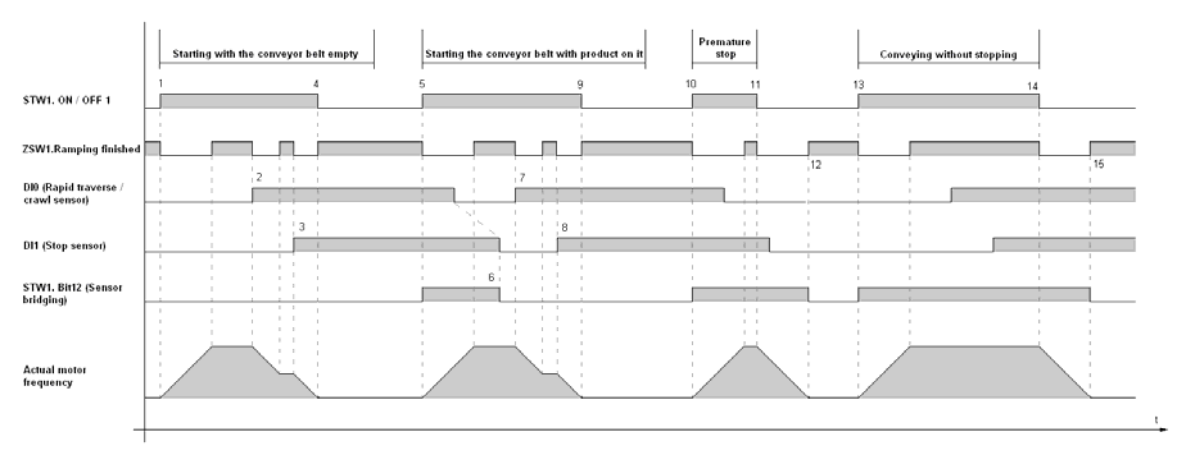

Fig. 4-3 State diagram of the rapid traverse/crawl changeover and quick stop function

For the control, a distinction is made between four scenarios:

- Starting with the conveyor belt empty
	- (1) The motor is started via STW1.ON/OFF1. The two sensors are not actuated when starting – this means that control bit STW1.bit12 does not have to be activated.
	- (2) When the rapid traverse/crawl sensor (DI0 forwards or DI2 backwards) is actuated, the drive makes the changeover to the crawl velocity.
	- (3) The motor is stopped by the drive when the stop sensor (DI1 forwards or DI3 backwards) is actuated.
	- (4) If the stop sensor is actuated and the down ramp has been completed (ZSW1.Ramping finished), then control bit STW1.ON/OFF1 should be reset.
- Starting the conveyor belt with product on it
	- (5) The motor is started via STW1.ON/OFF1. The two sensors (DI0 and DI1) are actuated when starting. This means that control bit STW1.Bit12 should be activated.
	- (6) Control bit STW1.Bit12 should be activated with the falling edge of the two inputs DI0 and DI1 (or DI2 and DI3).
	- (7) When the rapid traverse/crawl sensor (DI0 forwards or DI2 backwards) is actuated, the drive makes the changeover to the crawl velocity.
	- (8) The motor is stopped by the drive when the stop sensor (DI1 forwards or DI3 backwards) is actuated.
	- (9) If the stop sensor is actuated and the down ramp has been completed (ZSW1.Ramping finished), then control bit STW1.ON/OFF1 should be reset.
- Premature stop
	- (10) The motor is started via STW1.ON/OFF1. The control bit STW1.Bit12 should be activated as the two sensors are actuated when starting.
	- (11) The motor is stopped when STW1.ON/OFF1 is reset.
	- (12) Control bit STW1.Bit12 should be reset once the down ramp has been completed (ZSW1.Ramping finished).
- Conveying without stopping
	- (13) The motor is started via STW1.ON/OFF1. The control bit STW1.Bit12 should be activated as the two sensors are actuated when starting.
	- Control bit STW1.Bit12 should be permanently set to 1 in order that the system does not respond to the two sensors.
	- (14) The motor is stopped when STW1.ON/OFF1 is reset.
	- (15) Control bit STW1.Bit12 should be reset once the down ramp has been completed (ZSW1.Ramping finished).

The following signals must be appropriately controlled (energized) in the S7 program:

- $STW1.ON/OFF1$  (signal  $0 = stop$  motor, signal  $1 = start$  motor)
- STW1.Bit 12 (signal 1 = sensors jumpered)

#### <span id="page-15-0"></span>**4.2.2 Function, controlling the digital outputs at the G120 / G120D**

The number of digital outputs depends on the Control Unit being used. The CU 240B-2 only has only one digital output (DO 0). Two free signals in the STW2 are used to control the outputs of the SINAMICS device.

- STW2, bit 6 (signal  $1 =$  control of the G120 DO 0)
- STW2, bit 7 (signal  $1 =$  control of the G120 DO 1)

These two signals must be appropriately interconnected in the S7 program. Please note that the digital outputs must be connected as specified in the manual.

#### <span id="page-15-1"></span>**4.3 SINAMICS parameterization**

The SINAMICS G120 should first be commissioned using the quick commissioning function.

For the presetting (default) of the I/O configuration, "No selection" should be selected, as the script interconnects the signals required.

#### <span id="page-15-2"></span>**4.4 Running the SINAMICS script file**

The following script files are provided in this FAQ:

• Rapid\_Traverse\_Crawl\_Qstop\_DO

A description is provided below on how you can run the corresponding script file:

Insert a script file folder into your STARTER project

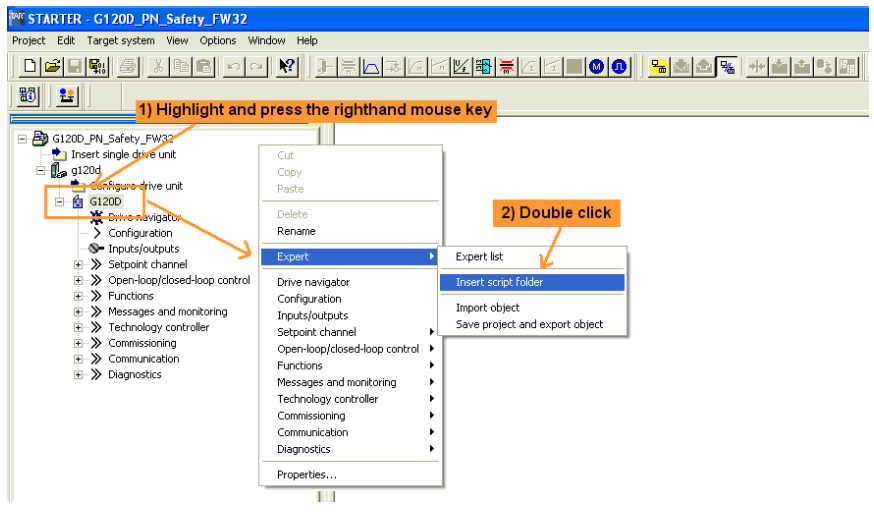

Fig. 4-4 Inserting the script folder

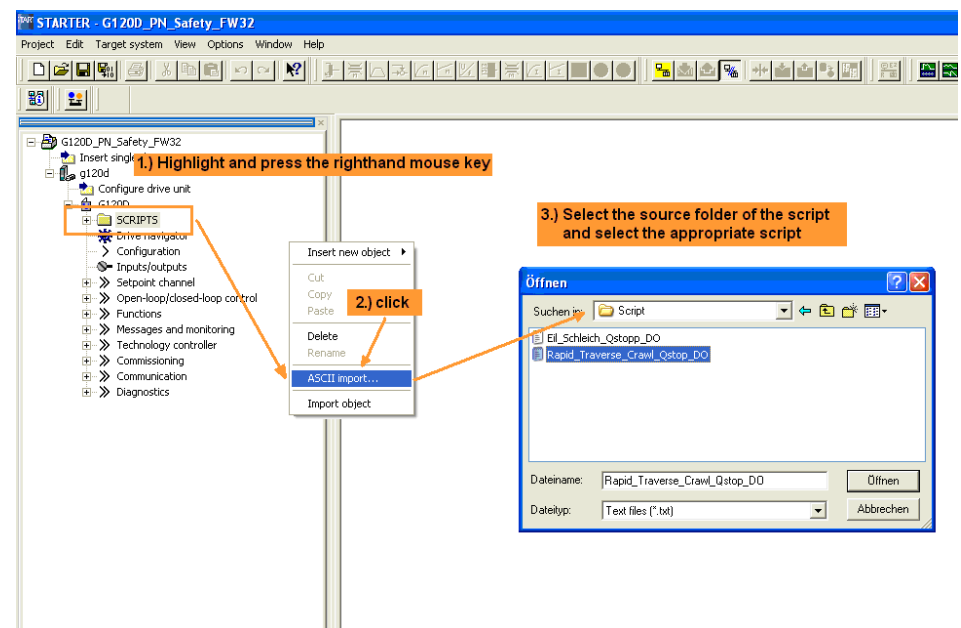

Import the script file into STARTER

Fig. 4-5 Importing the script file

- The script can be run both online and offline.
- The device type can only be read out if the online connection has been established – or an upload was already performed from the device. Otherwise, the device type can be manually selected.

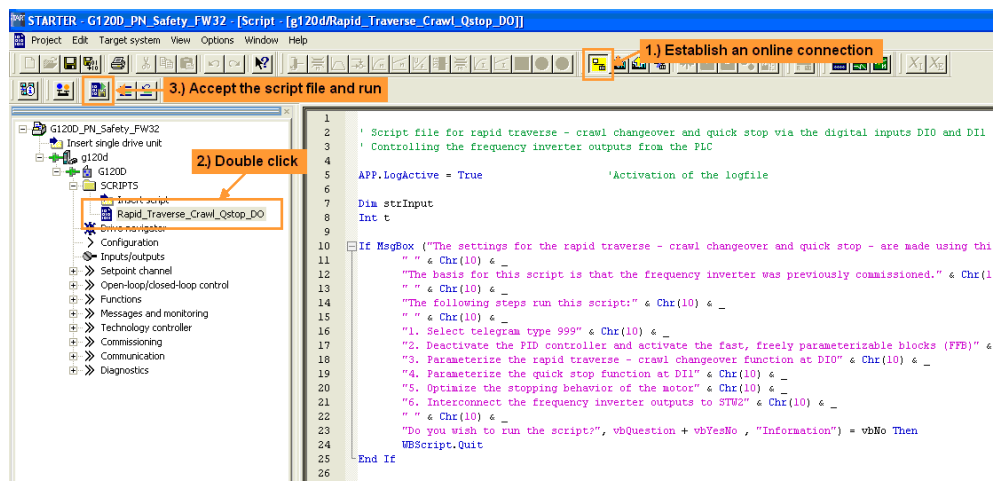

Fig. 4-6 Establish an online connection to the drive and run the script file

- While the script file is being run, you will be requested to enter the settings for this function via the dialog boxes.
- To start, you will be shown an overview of the script file functions:

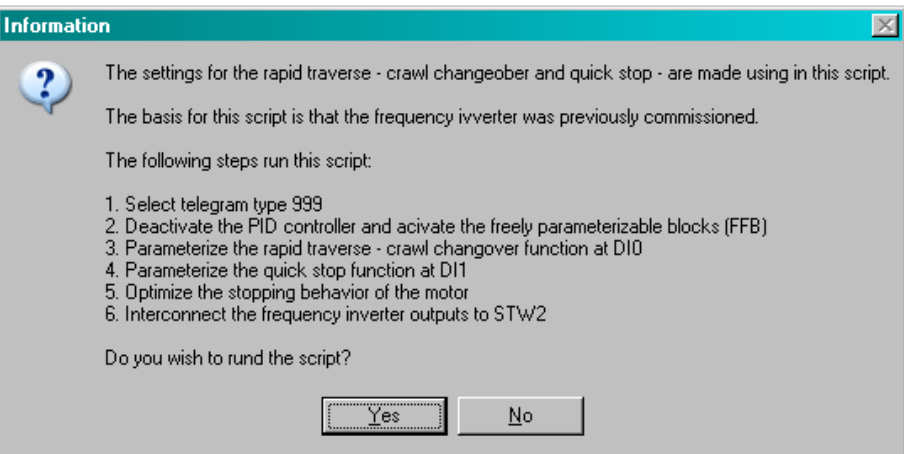

Fig. 4-7 Overview of the script file functions

If the device type cannot be read-out, then you must manually enter it. To do this, enter the number of the device being used.

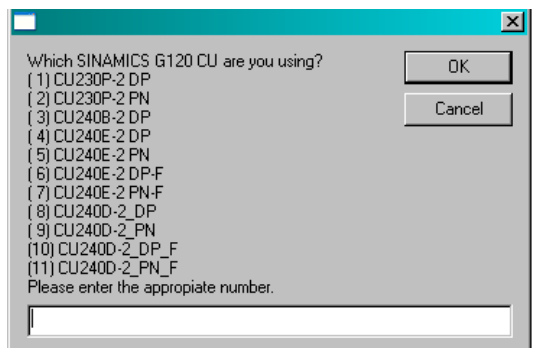

Fig. 4-8 Selecting the device being used

• Enter the crawl speed as a % of the maximum speed:

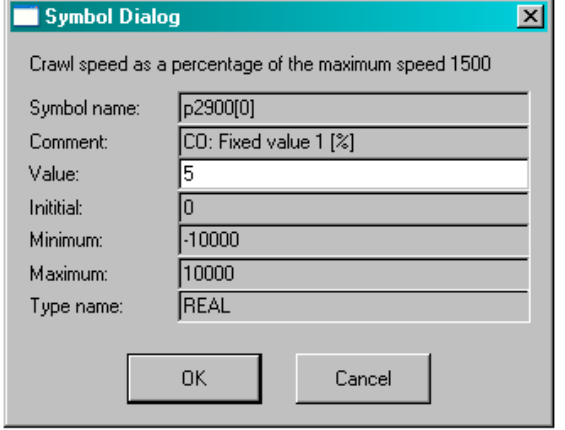

Fig. 4-9 Entering the crawl speed as a %

• Enter the standard ramp-up time in s:

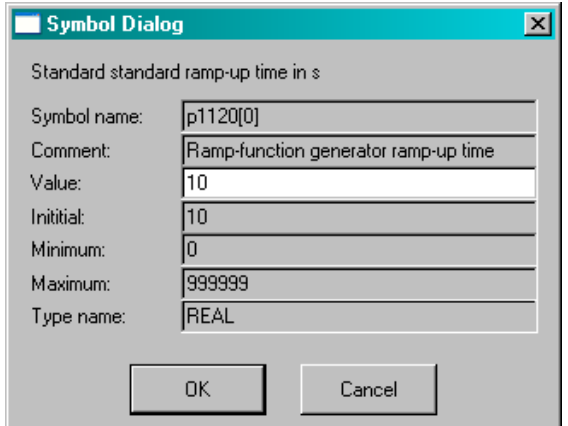

Fig. 4-10 Entering the standard ramp-up time in s

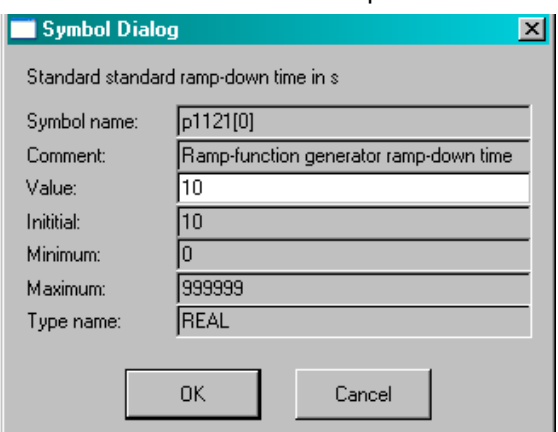

– Enter the standard ramp-down time in s:

Fig. 4-11 Entering the standard ramp-down time in s

– Enter the ramp-down time (decelerating time) in s when activating the quick stop:

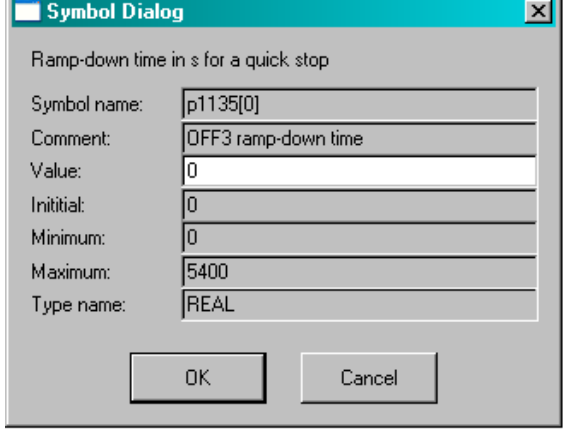

Fig. 4-12 Entering the ramp-down time in s when activating the quick stop

Using the following settings, you can optimize how the motor stops (stopping behavior).

• Using the *Threshold for zero speed detection (p1226)*, you define the speed where, after the *Zero speed detection monitoring time (p1227)* has expired (see the next dialog box) the pulse inhibit is initiated and the motor coasts down.

Caution, if the selected value is too low, then the motor can start to oscillate.

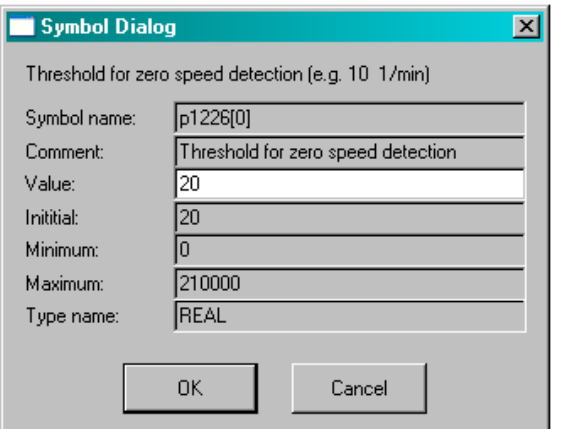

Fig. 4-13 Entering the threshold for zero speed detection

• The *Zero speed detection monitoring time* is started after reaching the *Speed threshold*. After the time has expired, the pulse inhibit is initiated and, as a consequence, the motor coasts down.

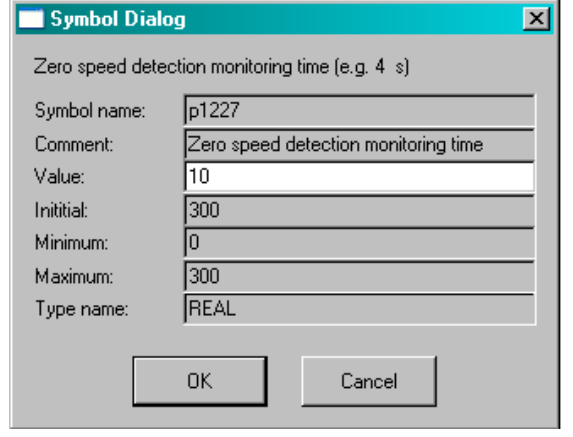

Fig. 4-14 Entering the zero speed detection monitoring time in s

#### **Interconnecting the outputs to STW2**

The script identifies the device type of the SINAMICS CU, if a CU 240B-2 is identified, then only DO 0 is interconnected. If the CU type cannot be uniquely identified, then the system completely skips interconnecting the outputs.

• The completion of the script file run is displayed in the lower area of the STARTER parameterizing software under the *Scripting* tab with *Script run completed*

| Stufe       | Meldung                                                                                   |
|-------------|-------------------------------------------------------------------------------------------|
| Information | 10:15:36 Symbols("p1124[0]"), ActValue = 2835:0:0 ; Ok                                    |
| Information | 10:15:37 Symbols("p1060[0]").ActValue = 1 ; 0k                                            |
| Information | 10:16:14 Symbols("p1061[0]").Dialog(Rücklaufzeit von Eilgang nach Schleichgang in s) ; Ok |
| Information | 10:16:15 Symbols("p2828"),ActValue = 722:1:0 ; Ok                                         |
| Information |                                                                                           |
| Information | 10:16:15 Symbols("p2816[1]"), ActValue = 2090:12:0 ; Ok                                   |
| Information | 10:16:15 Symbols("p848f01"), ActValue = 2817::0:0 : 0k                                    |
| Information | 10:17:17 Symbols("p1135f0]").Dialog(Rücklaufzeit bei Quickstopp in s) ; Ok                |
| Information | 10:19:03 Symbols("p2167[0]").Dialog(Abschaltfrequenz f off (z.B. 0,1Hz)) ; Ok             |
| Information | 10:19:31 Symbols("p2168[0]").Dialog(Verzögerungszeit T_off (z.B. 130ms)) ; Ok.            |
| Information | 10:19:32 Symbols("p731f0]"),ActValue = 2091:6:0 ; Ok                                      |
| Information | 10:19:32 Symbols("p732[0]"),ActValue = 2091:7:0 ; Ok                                      |
| Information | Skriptausführung beendet                                                                  |
|             |                                                                                           |
|             | <b>RC</b> Diagnoseübersicht<br>Ausgabe Zielsystem<br>Fehler Konfigdaten<br>Scripting      |

Fig. 4-15 Script run completed

Acknowledge any error messages that are present

# <span id="page-21-0"></span>**5 Internet links - data**

This list is in no way complete and only reflects a selection of suitable literature.

Table 5-1

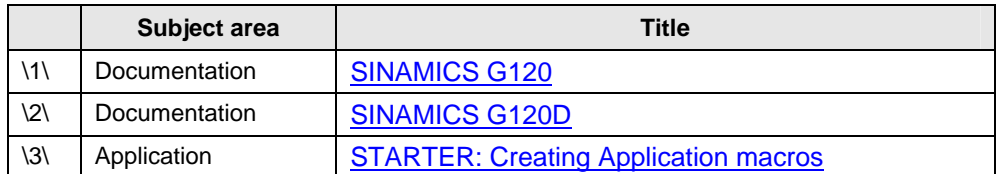

# <span id="page-21-1"></span>**6 Contact**

Siemens AG

Industry Sector I DT MC PMA APC Frauenauracher Straße 80 D - 91056 Erlangen mailto: [tech.team.motioncontrol@siemens.com](mailto:tech.team.motioncontrol@siemens.com?subject=58399364)

# <span id="page-21-2"></span>**7 History**

Table 7-1 History

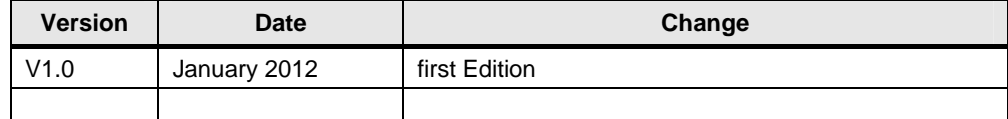